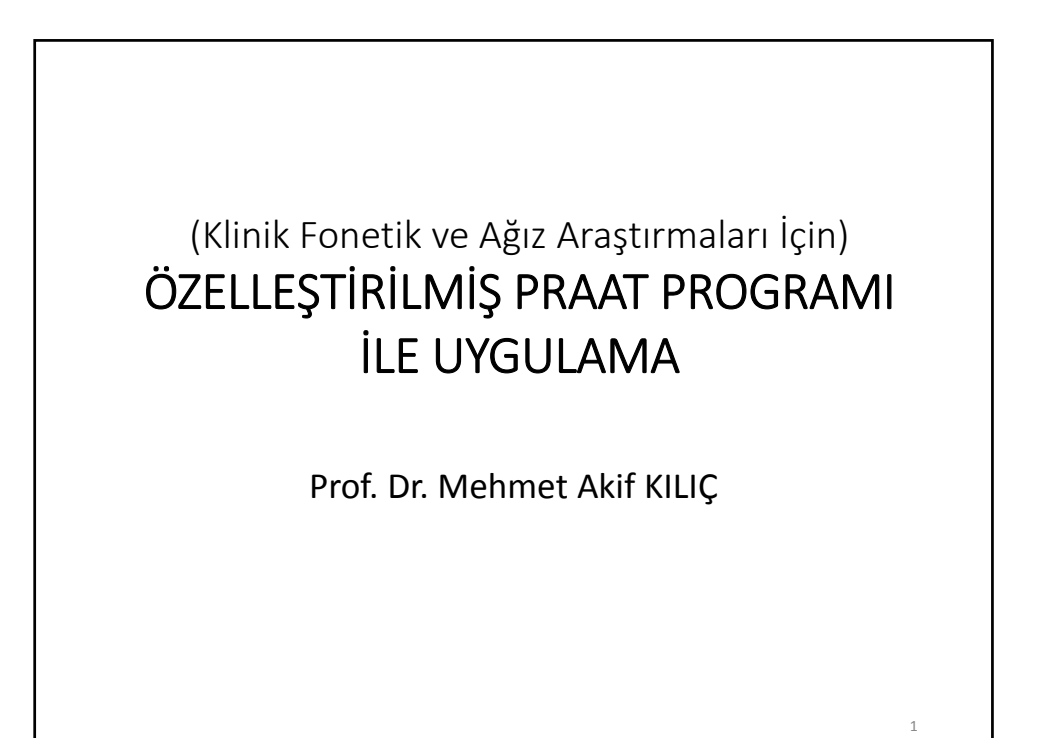

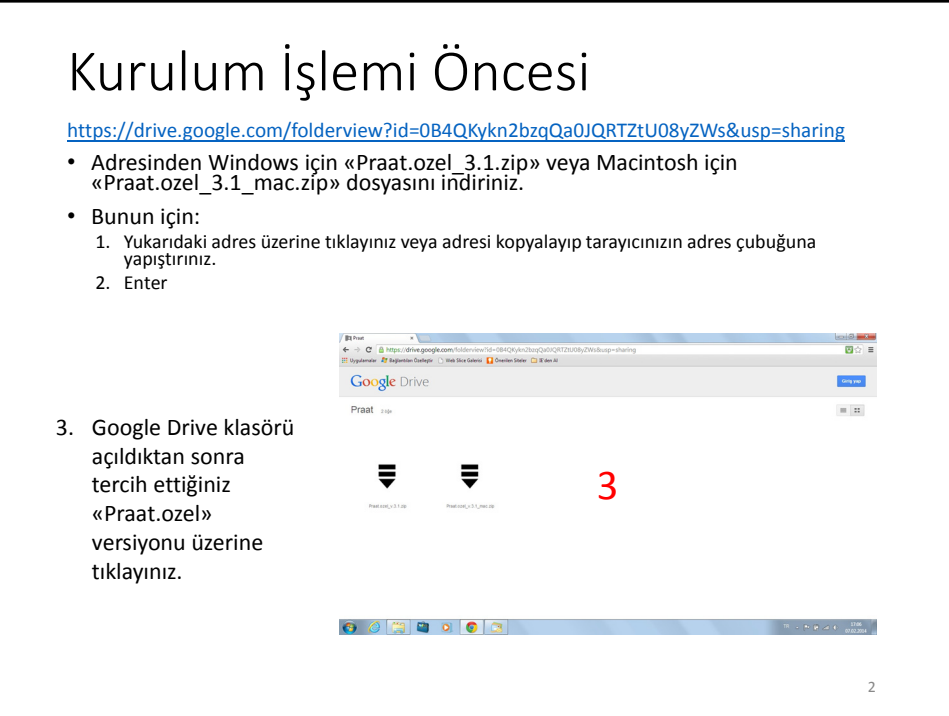

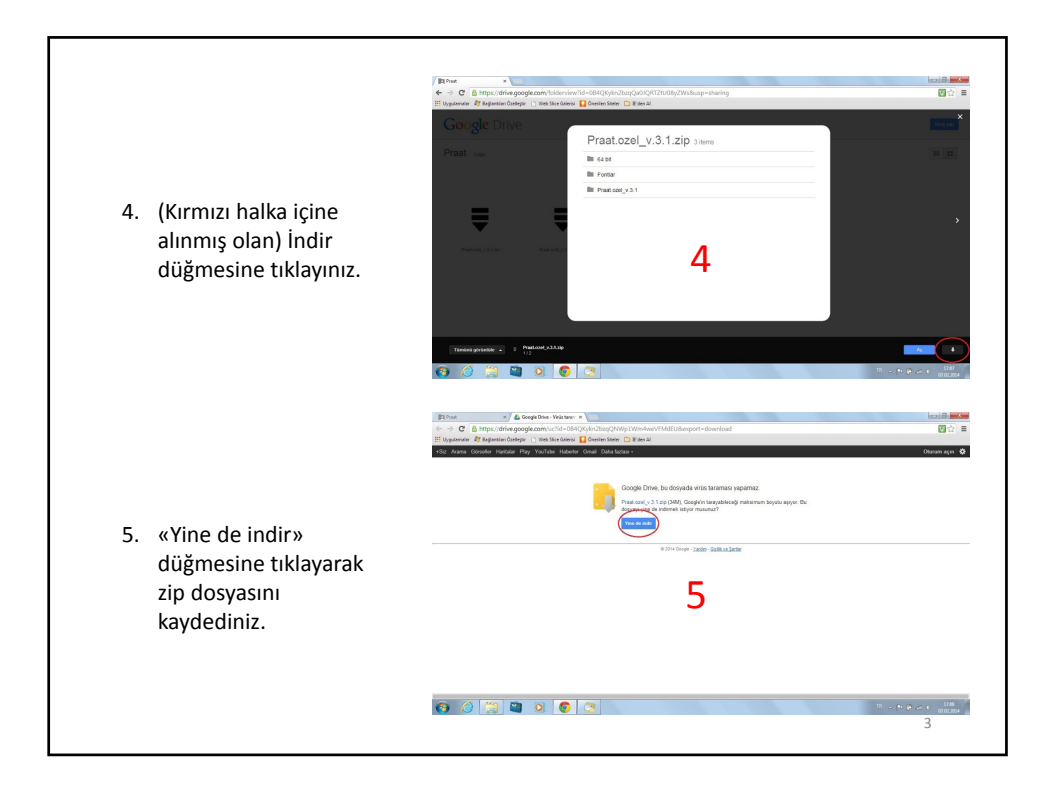

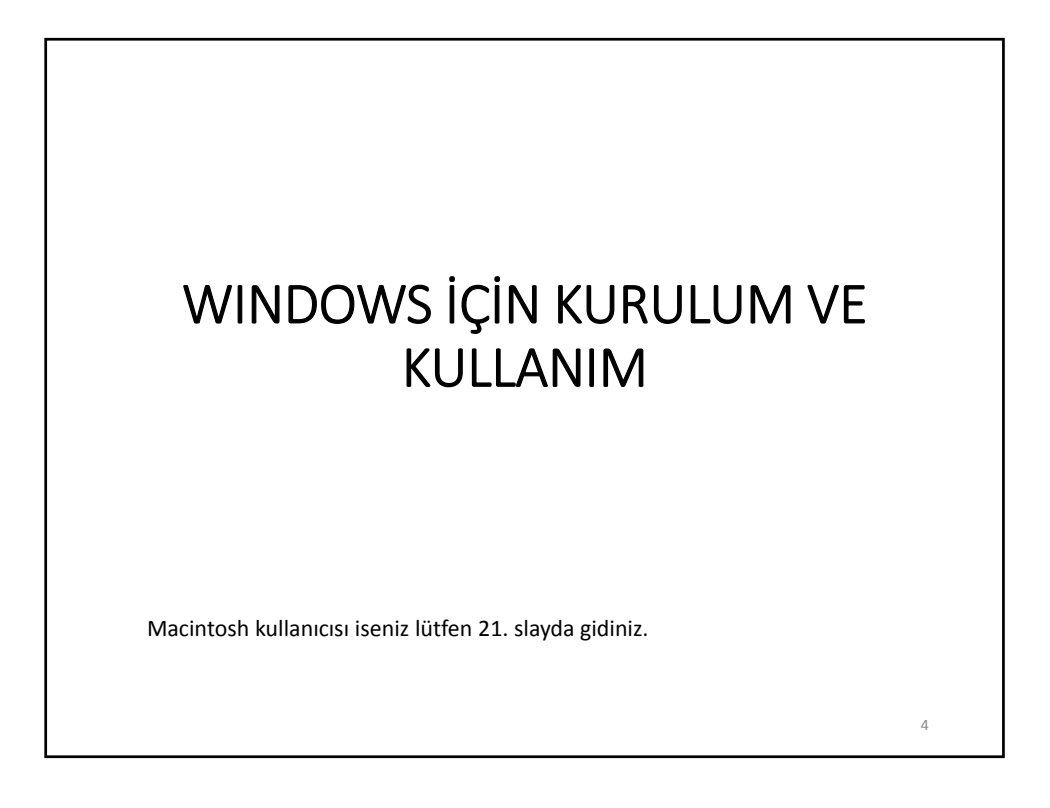

# KURULUM

- «Praat.ozel\_v.3.1.zip» dosyasını unzip yapınız.
- Açılan «Praat.ozel\_v.3.1» klasörü altında yer alan «Praat» klasörünü içindekilerle birlikte C:\'nin altına kopyalayınız.
- İşletim sisteminiz 64 bit ise «C:\Praat\» klasöründeki «Praat.exe» dosyasını siliniz, «64 bit» klasöründeki aynı adlı dosyayı «Praat» klasörü içine kopyalayınız.
- Karakter Eşlem, Keyboard, Lenz, Praat, ve Unicode kısa yollarını Masaüstüne kopyalayınız.
- Praat kısa yoluna çift tıklayarak programı açınız ve kapatınız.
- Praat programı ilk kez çalıştığında «C:\Documents and Settings\kullanıcı\_adınız\Praat\» adlı bir klasör oluşturur, bu klasörü bulunuz. Bu klasördeki «Preferences5.ini» ve «Buttons5.ini» dosyalarını, «Praat ayar dosyaları» klasöründeki aynı adlı dosyalarla değiştiriniz. «Fontlar» klasöründe yer alan dosyaları «C:\Windows\Fonts\» klasörüne kopyalayınız.

5

• Daha sonraki kurulumlar için «Praat.ozel\_v.3.1.zip» dosyasını saklayınız.

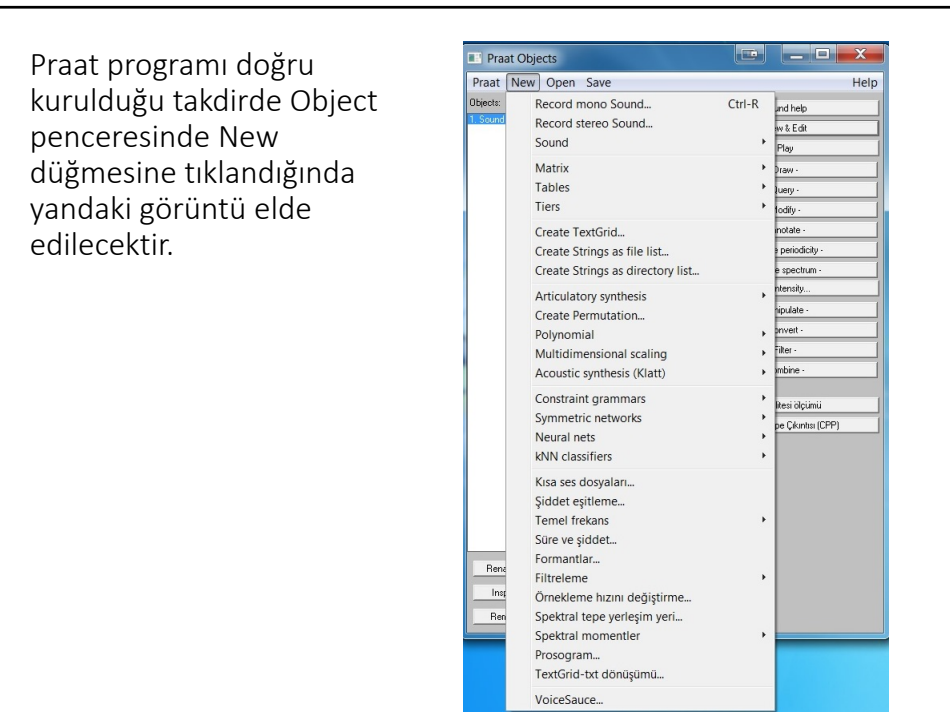

7

# PRAAT PROGRAMININ KULLANIMI

- Burada sadece Praat.ozel'in eski versiyonu için hazırlanan «Praatla\_uygulama.pdf» dosyasında olmayan bilgilere yer verilmiş, adı geçen dosyada yer alan bilgiler tekrarlanmamıştır.
- Praat.ozel'in eski versiyonuna http://www.dilbilimi.net/praat\_kurulum.zip adresinden ulaşılabilir.

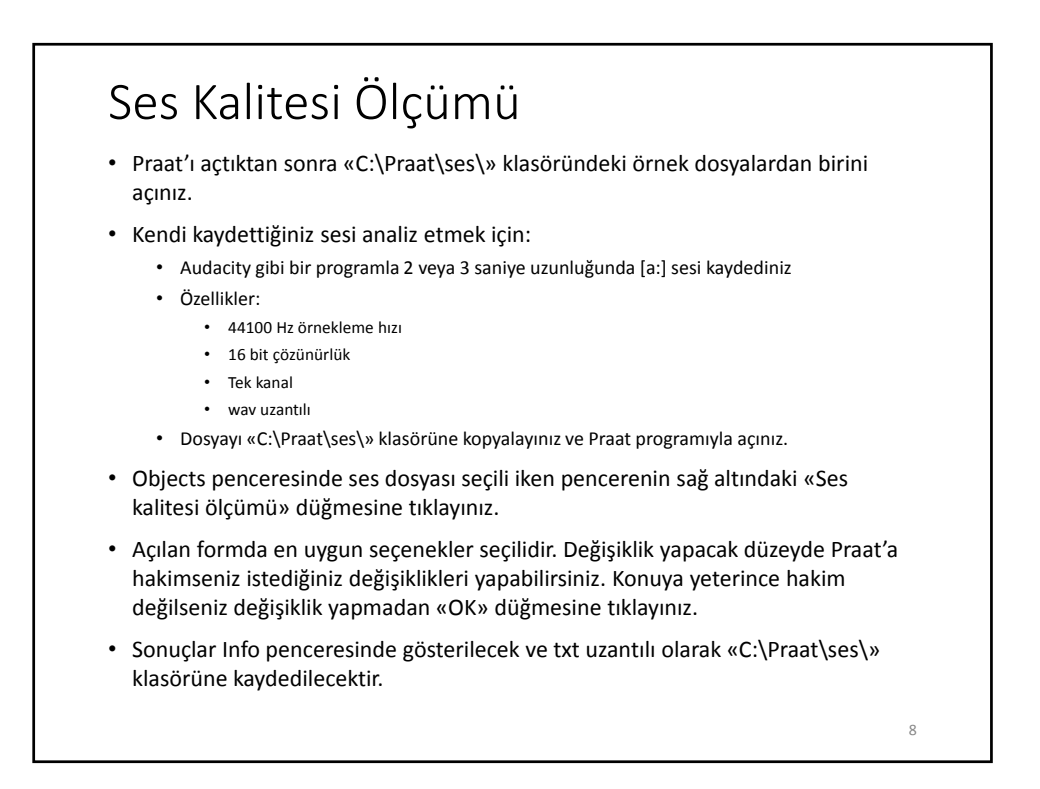

#### Kepstral Tepe Çıkıntısı (*Cepstral Peak Prominence*, CPP) Ölçümü

- Ses kalitesi ölçümünde olduğu gibi bir ses dosyası açınız.
- Objects penceresinde ses dosyası seçili iken pencerenin sağ altındaki «Kepstral Tepe Çıkıntısı (CPP)» düğmesine tıklayınız.
- Açılan formda, ölçüm yapmak istediğiniz noktayı saniye cinsinden yazınız, OK.
- Praat Info penceresinde, sırasıyla CPP (dB), kefrans (s) ve temel frekans (Hz) değerleri görülecektir.

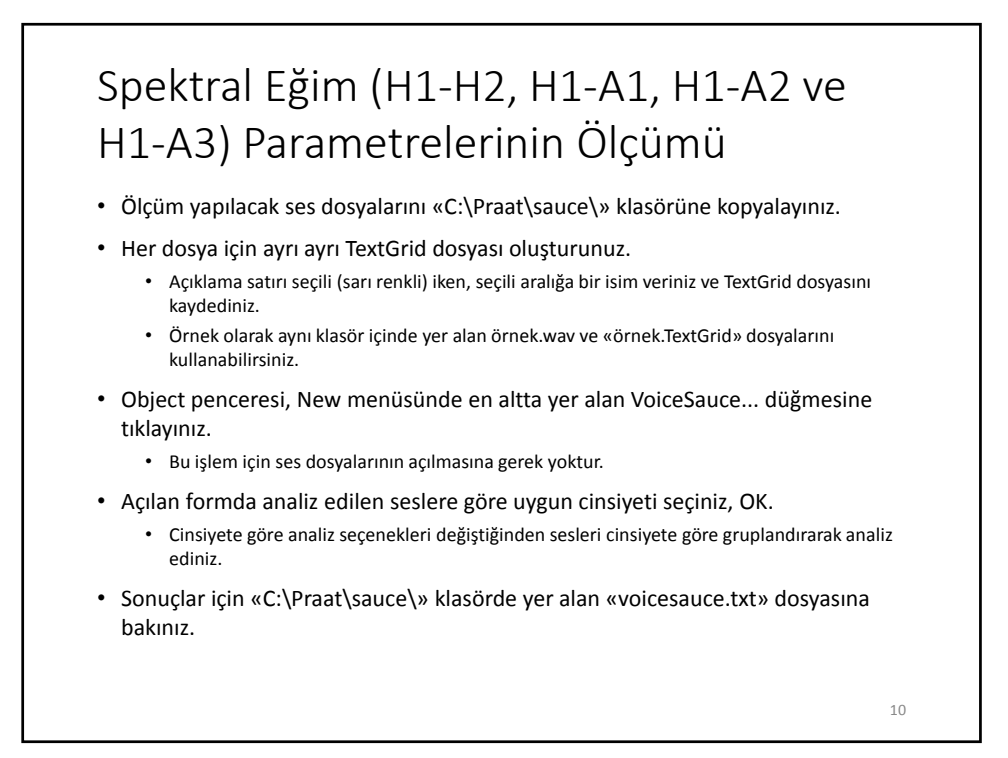

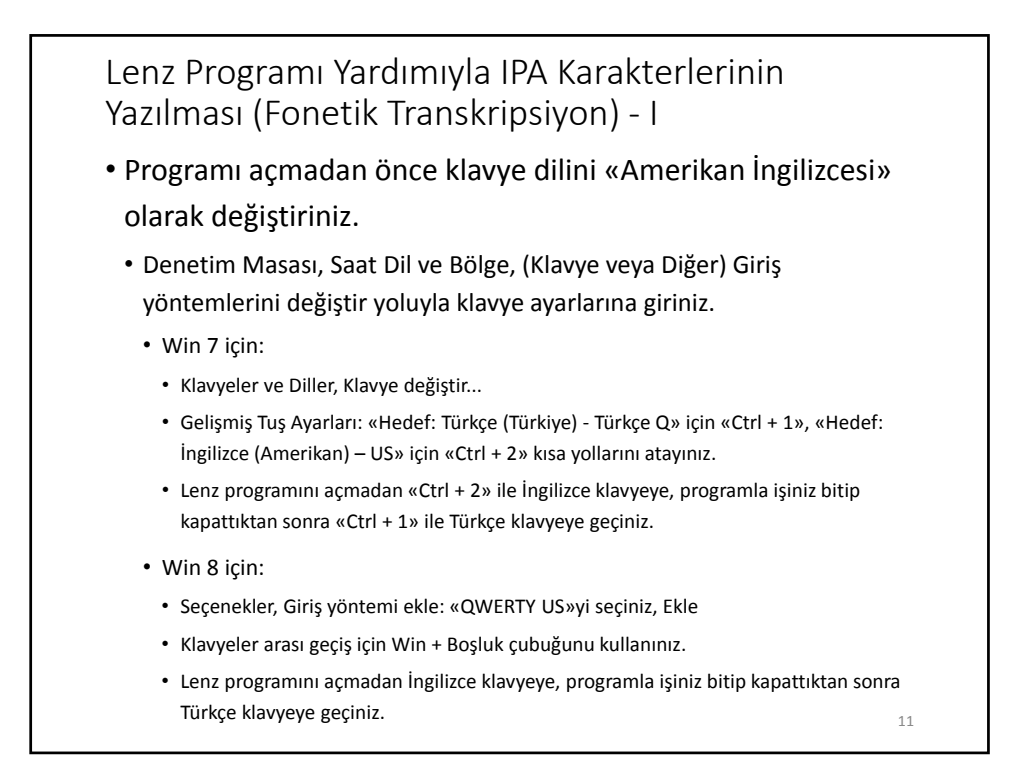

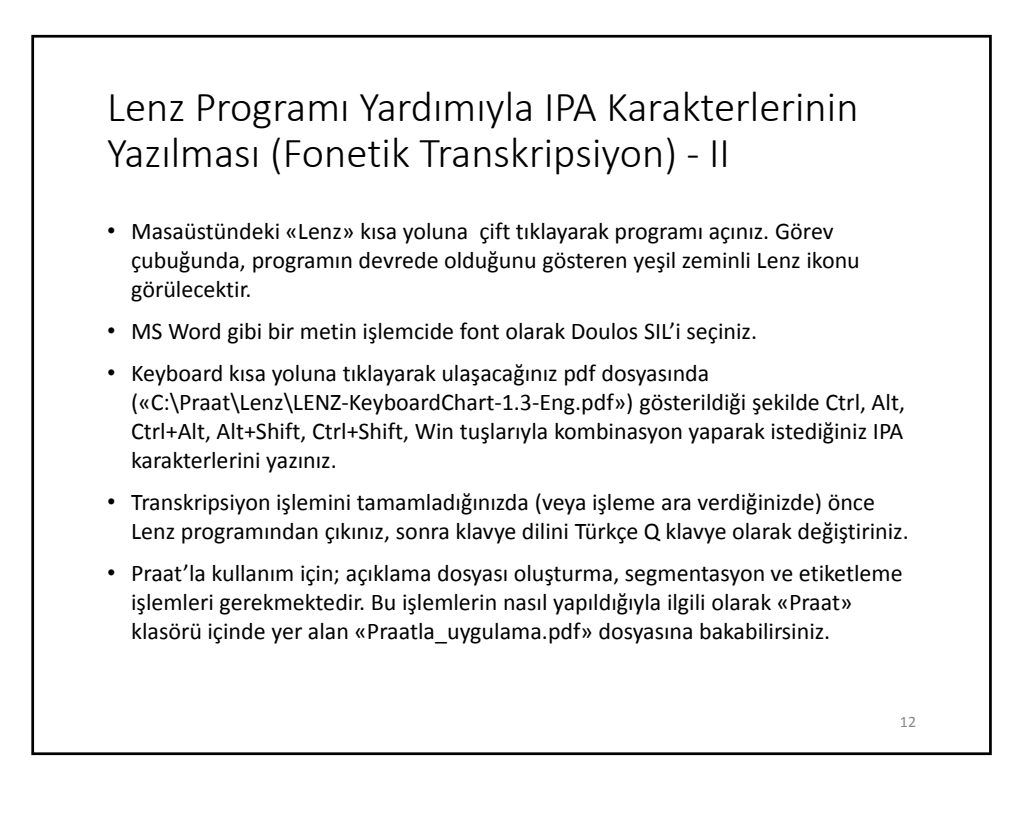

#### Unicode Değerlerini Girerek IPA Karakterlerinin Yazılması (Fonetik Transkripsiyon)

- Unicode kısa yoluyla ulaşabileceğiniz («The Unicode Standard 6.3.pdf») IPA karakterlerine ait kod listesinden yazmak istediğiniz karakterleri ve kodlarını bulunuz.
- Masaüstündeki «Karakter Eşlem» kısa yoluna tıklayınız (Windows Donatıları içinde yer alan «Karakter Eşlem» programı açılacaktır).
	- Yazı Tipi olarak Doulos SIL'i seçiniz.
	- «Gelişmiş görünüm» kutucuğuna tik atınız.
	- «Karakter kümesi» olarak «Unicode»u seçiniz.
	- «Unicode'a git:» Kutusuna girmek istediğiniz karakterin kodunu giriniz. Karakter tablosunda söz konusu IPA karakterinin seçiminin aktif hale geldiğini göreceksiniz.
	- Önce «Seç», daha sonra «Kopyala» düğmelerine tıklayınız.
- Seçtiğiniz karakteri MS Word gibi bir metin işlemci sayfasına yapıştırınız.
- Kopyalama işlemini tek tek yapmak yerine toplu olarak da yapabilirsiniz.

# Önceden Hazırlanmış Bir Transkripsiyon Dosyasının Açılması

- IPA ile transkripsiyon yapmak uzun süren bir eğitim gerektirdiğinden burada sadece örnek dosyanın nasıl açılacağından bahsedilmektedir.
- Objects penceresinde Open, Read from file... yoluyla «C:\Praat\ipa\» klasöründe yer alan «beril.wav» ve «beril.TextGrid» dosyalarını sırayla açınız.
- İki dosyayı birlikte seçiniz.
- Sağ üstteki «View & Edit» düğmesine tıklayınız.
- Açılan Edit penceresinde, fonolojik bozukluğu olan bir hastaya ait ses dosyasının dalga formu, spektrogramı ve transkripsiyonu görülecektir.
- Sol fare tuşunu kullanarak istediğiniz bir bölümü seçebilir ve sol attaki «sel» düğmesine tıklayarak seçili bölümü büyütebilirsiniz.

14

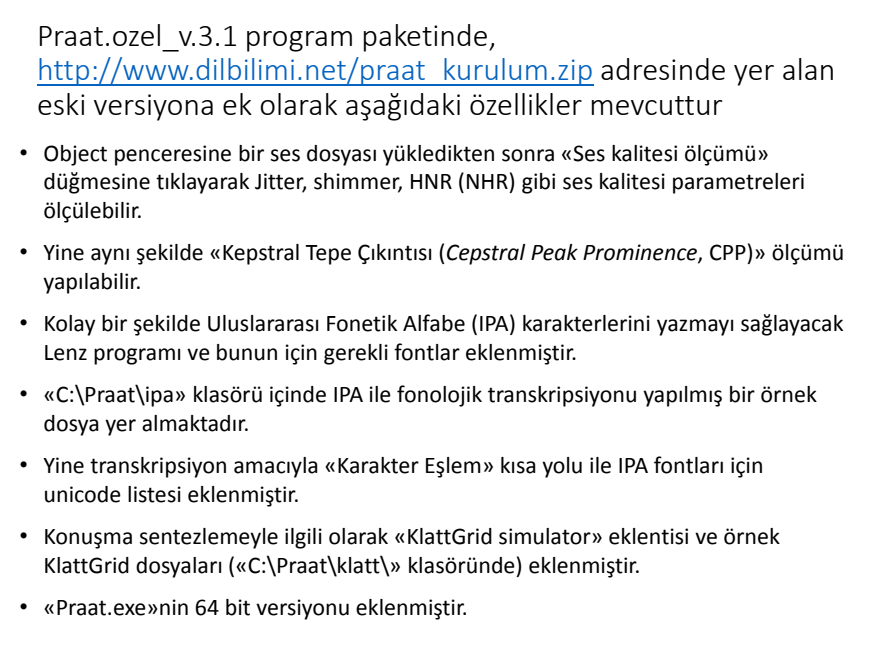

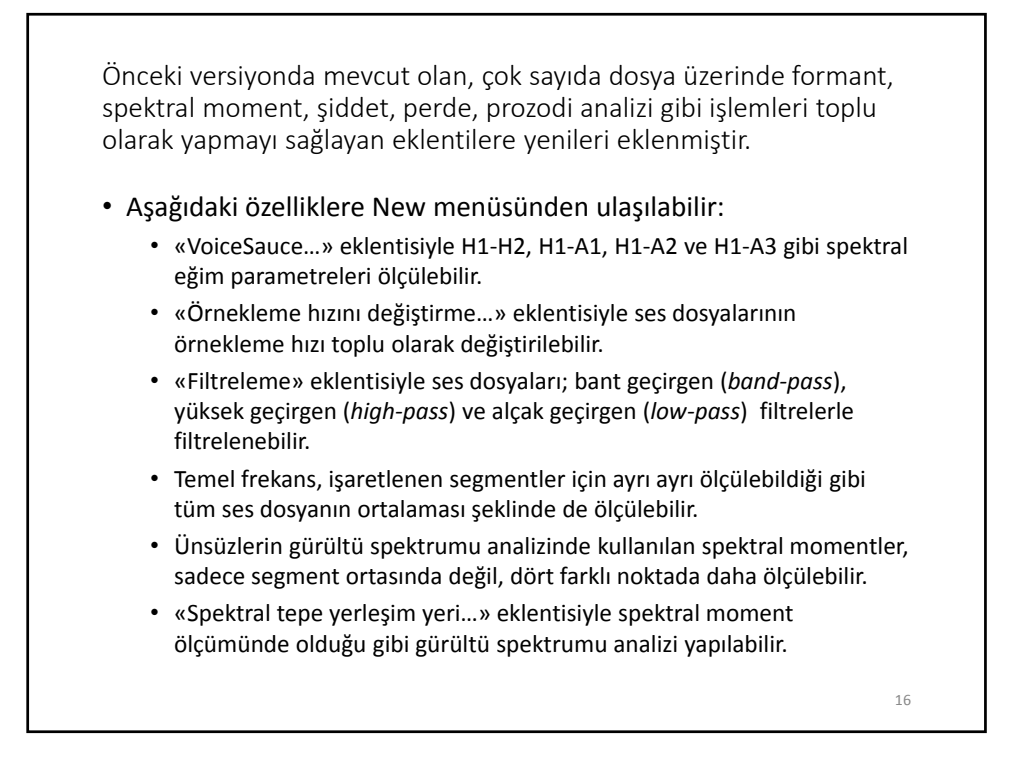

# Kısa Yolu Olmayan Bir Eklentinin Açılması

- Örnek eklenti («klattgrid\_simulator.praat»):
	- Objects penceresinde Praat, Open Praat script...
	- «C:\Praat\scripts\» klasöründeki «klattgrid\_simulator.praat» eklentisini açınız.
	- Run, Run
	- Pencere üzerinde herhangi bir noktaya tıklayınız.
	- Parametreler üzerinde istediğiniz değişikliği yapınız.
	- sound, Play

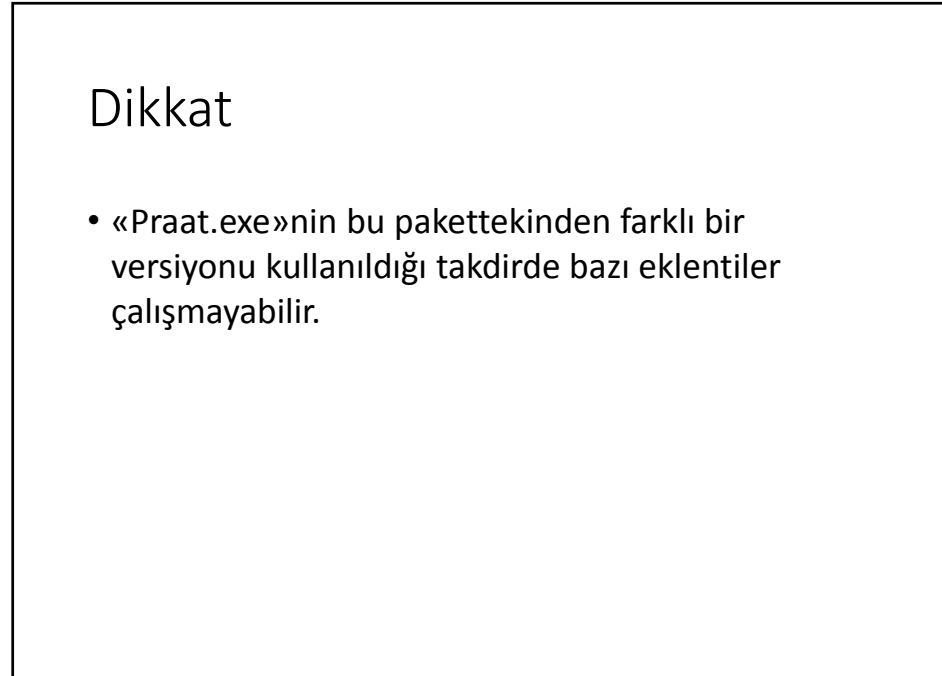

18

«Klinik fonetik ve ağız araştırmaları için özelleştirilmiş Praat programı»nı kullandığınız çalışmalarda, lütfen aşağıdaki kaynaklara atıfta bulununuz:

- 1. BOERSMA, Paul ve David Weenink (2013), Praat: doing phonetics by computer (Sürüm 5.3.57) [Bilgisayar programı]. İndirilme adresi: http://www.praat.org/
- 2. KILIÇ, Mehmet Akif (2014), «Özelleştirilmiş Praat Programı ile Uygulama», Konuşma ve Dil Bozukluklarını Anlamak: Klinik Fonetik ve Dilbilim Kursu (27‐<sup>31</sup> Ocak 2014), <sup>İ</sup>stanbul.
- 3. MERTENS, Piet (2013), The Prosogram (Sürüm 2.9) [Praat programı için eklenti]. İndirilme adresi: http://bach.arts.kuleuven.be/pmertens/prosogram/

(Prosogram'la prozodi analizi yapıldığı takdirde)

Sorularınız için: makilic@yahoo.com

20

# MACINTOSH İÇİN KURULUM VE KULLANIM

### KURULUM

• «Praat.ozel\_v.3.1\_mac.zip» dosyasını unzip yapınız.

- Açılan «Praat.ozel\_v.3.1\_mac» klasörü altında yer alan Praat klasörünü içindekilerle birlikte «Uygulamalar (/Applications)» dizinine kopyalayınız.
- İşletim sisteminiz 64 bit ise, «Praat» klasörü içindeki «Praat.app» dosyasını siliniz, «64 bit» klasöründeki aynı adlı dosyayı «Praat» klasörü içine kopyalayınız.
- Praat programını bir kez açıp kapatınız.
- Praat programı ilk kez çalıştığında, Ana klasördeki Kitaplık klasörü («/Users/kullanici\_adiniz/Library») içinde yer alan «Preferences» içinde «Praat Prefs» adlı bir klasör oluşur.
- Bu klasörde yer alan Buttons5 dosyasını siliniz.
- «Praat ayar dosyası» klasöründe yer alan aynı adlı dosyayı bu klasöre kopyalayınız.
- Ana Klasör içindeki «Kitaplık» klasörünü göremiyorsanız:
	- «İzlenceler» klasöründe («/Applications/Utilities») yer alan Terminal'i açınız.
	- Terminal'de şu kodu giriniz:
	- chflags nohidden ~/Library • Enter
	-
	- Terminal'den çıkınız.

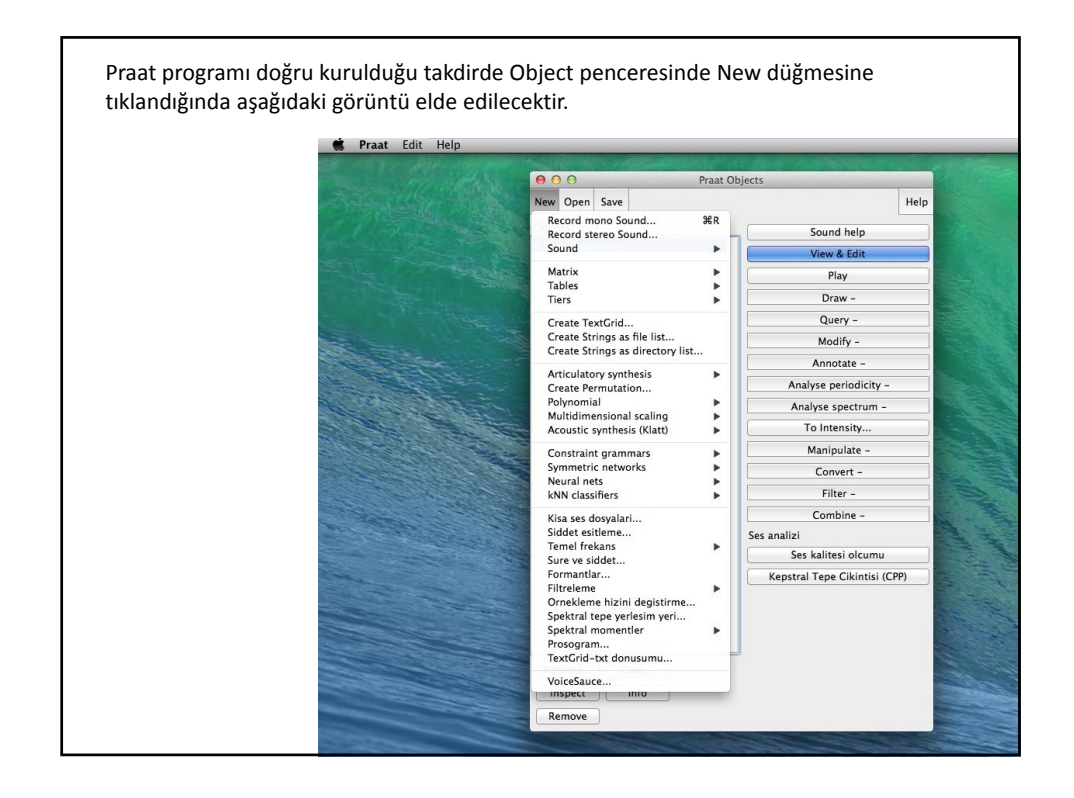

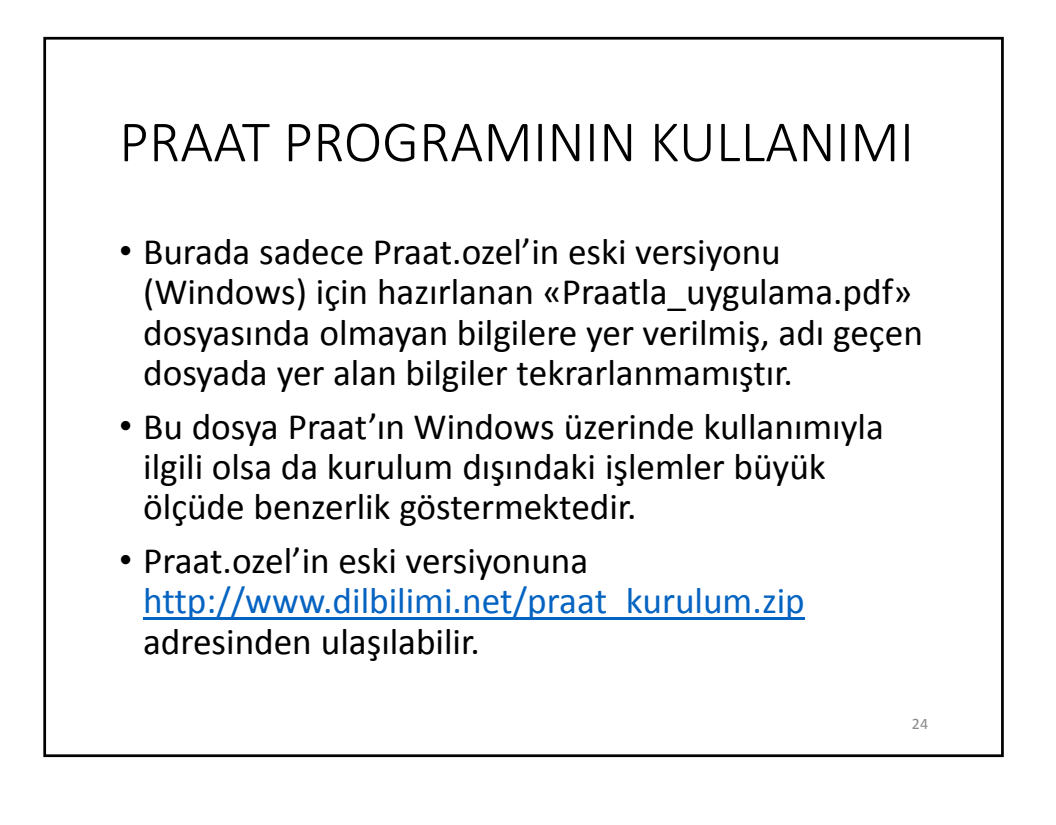

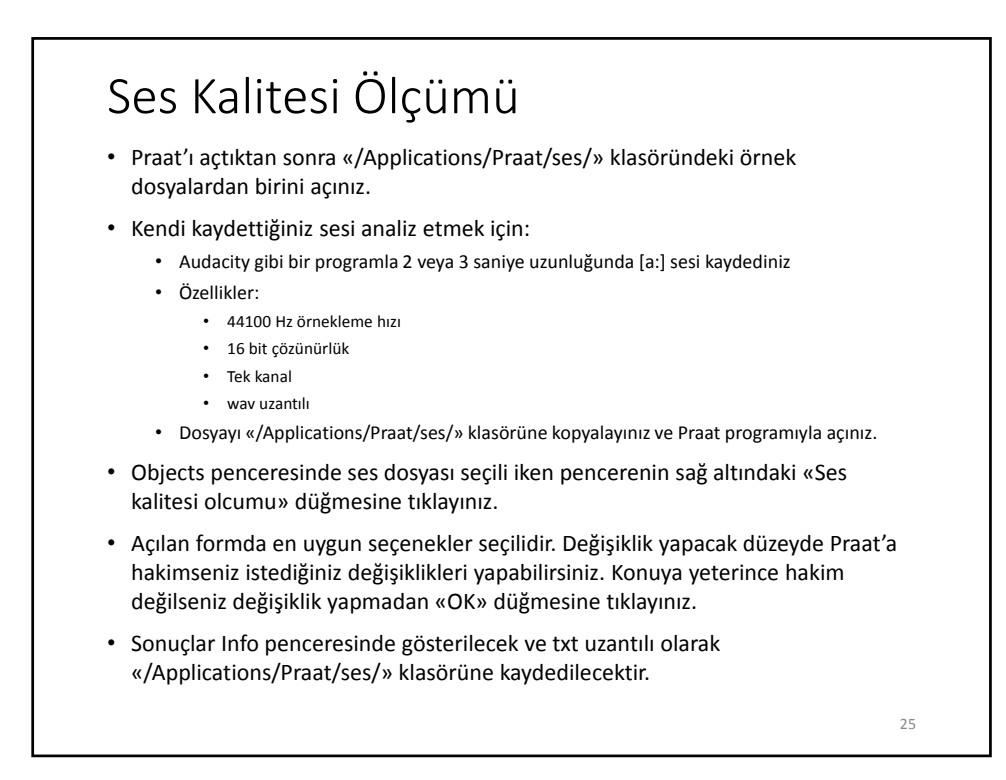

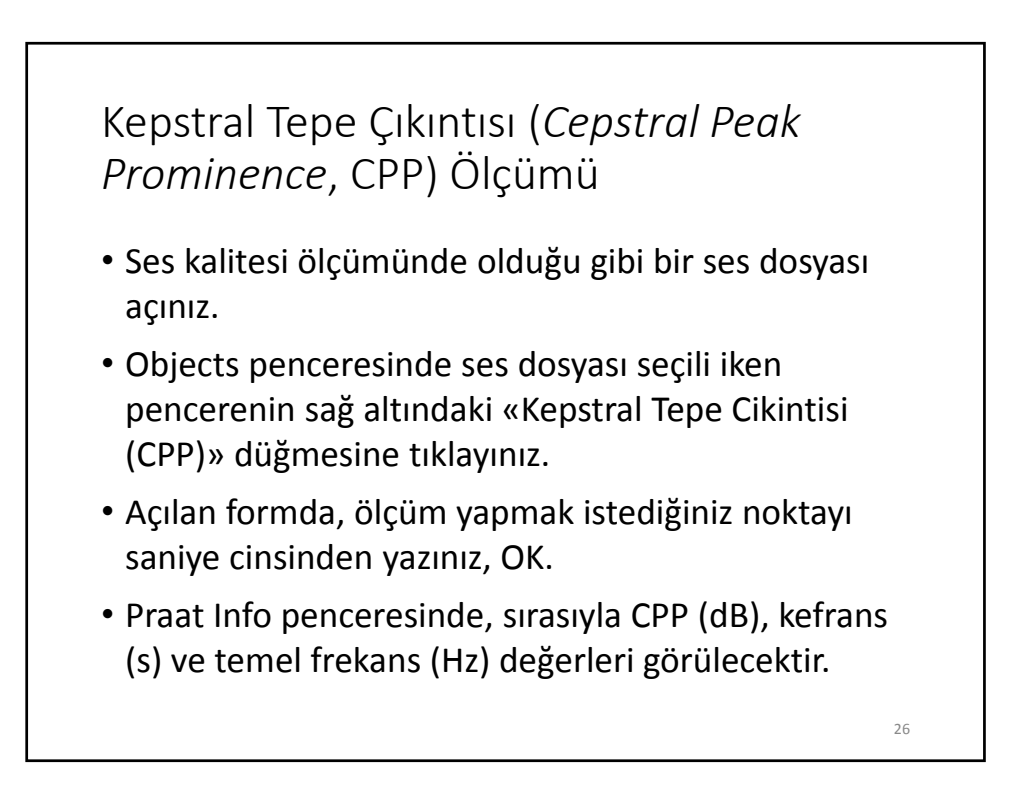

# Spektral Eğim (H1‐H2, H1‐A1, H1‐A2 ve H1‐A3) Parametrelerinin Ölçümü

- Ölçüm yapılacak ses dosyalarını «/Applications/Praat/sauce/» klasörüne kopyalayınız.
- Her dosya için ayrı ayrı TextGrid dosyası oluşturunuz.
	- Açıklama satırı seçili (sarı renkli) iken, seçili aralığa bir isim veriniz ve TextGrid dosyasını kaydediniz.
	- Örnek olarak aynı klasör içinde yer alan örnek.wav ve «örnek.TextGrid» dosyalarını kullanabilirsiniz.
- Object penceresi, New menüsünde en altta yer alan VoiceSauce... düğmesine tıklayınız.
	- Bu işlem için ses dosyalarının açılmasına gerek yoktur.
- Açılan formda analiz edilen seslere göre uygun cinsiyeti seçiniz, OK.
	- Cinsiyete göre analiz seçenekleri değiştiğinden sesleri cinsiyete göre gruplandırarak analiz ediniz.

27

• Sonuçlar için «/Applications/Praat/sauce/» klasörde yer alan «voicesauce.txt» dosyasına bakınız.

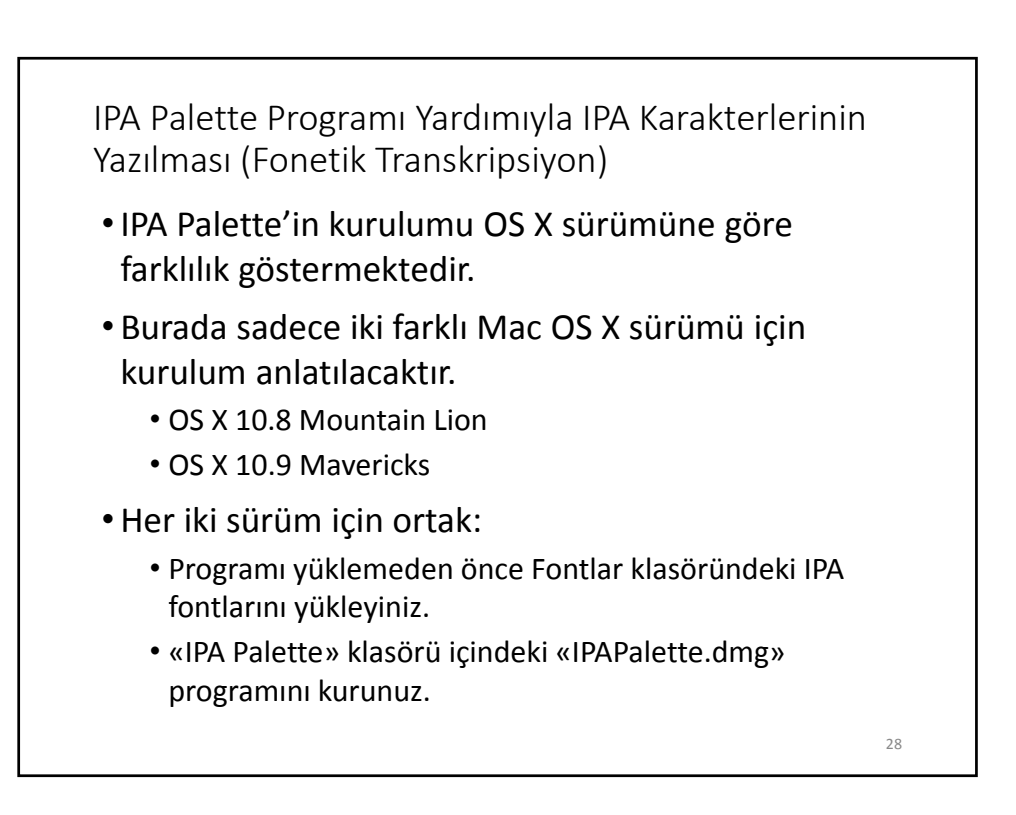

#### OS X 10.8 Mountain Lion'da IPA Palette'e Ulaşmak İçin

- «Sistem Tercihleri»ne giriniz, «Klavye» penceresinde «Klavye ve Karakter Görüntüleyicileri menü çubuğunda göster»in yanındaki kutucuğa tik atınız.
- Klavye penceresinden çıkmadan «Giriş Kaynakları» düğmesine tıklayınız.
- Soldaki listede «IPA Palette», «Klavye ve Karakter Görüntüleyici», «Türkçe QWERTY» ve «Türkçe ‐ QWERTY PC» klavyelerini seçiniz.
	- Türkçe klavyeler listenin sonlarında yer almaktadır.
- Altta sağda «Giriş menüsünü menü çubuğunda göster»in yanındaki kutucuğa tik atınız ve pencereyi kapatınız.
- Finder menü çubuğunda sağda Türk bayrağı şeklindeki klavye ikonuna tıklayınız ve «Göster: IPA Palette»i seçiniz.
- Açılan IPA Palette penceresinde font olarak Doulos SIL'i seçiniz.
- «Pages» gibi bir metin işlemci dosyası açtıktan sonra yazmak istediğiniz karaktere göre Vowel, Consonant, Other, ExtIPA düğmelerinden birine tıklayarak IPA sembollerini dosyaya yazabilirsiniz.

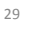

#### OS X 10.9 Mavericks'te IPA Palette'e Ulaşmak İçin

- «IPA Palette» içinde yer alan «Mavericks için güncelleme» klasöründeki "IPAManager.dmg" adlı dosyayı kurunuz.
- «Sistem Tercihleri»ne giriniz, «Klavye» penceresinde «Klavye ve Karakter Görüntüleyicileri menü çubuğunda göster»in yanındaki kutucuğa tik atınız.
- Klavye penceresinden çıkmadan «Giriş Kaynakları» düğmesine tıklayınız:
- Soldaki listede «Türkçe QWERTY» ve «Türkçe ‐ QWERTY PC» klavyelerinden olmayan varsa «+» düğmesine tıklayarak açılır listeden Türkçe'yi bulunuz ve sağ üstteki listeden eksik olan klavyeyi seçiniz, Ekle düğmesine tıklayınız.
- «Giriş Kaynakları» penceresinde altta ve sağda yer alan «Giriş menüsünü menü çubuğunda göster»in yanındaki kutucuğa tik atınız ve pencereyi kapatınız.
- Finder menü çubuğunda sağda Türk bayrağı şeklindeki klavye ikonuna tıklayınız ve «Göster: IPA Palette»i seçiniz.
- Açılan IPA Palette penceresinde font olarak Doulos SIL'i seçiniz.
- «Pages» gibi bir metin işlemci dosyası açtıktan sonra yazmak istediğiniz karaktere göre Vowel, Consonant, Other, ExtIPA düğmelerinden birine tıklayarak IPA sembollerini dosyaya yazabilirsiniz.

#### Önceden Hazırlanmış Bir Transkripsiyon Dosyasının Açılması

- IPA ile transkripsiyon yapmak uzun süren bir eğitim gerektirdiğinden burada sadece örnek dosyanın nasıl açılacağından bahsedilmektedir.
- Objects penceresinde Open, Read from file... yoluyla «/Applications/Praat/ipa/» klasöründe yer alan «beril.wav» ve «beril.TextGrid» dosyalarını sırayla açınız.
- İki dosyayı birlikte seçiniz.
- Sağ üstteki «View & Edit» düğmesine tıklayınız.
- Açılan Edit penceresinde, fonolojik bozukluğu olan bir hastaya ait ses dosyasının dalga formu, spektrogramı ve transkripsiyonu görülecektir.
- Sol fare tuşunu kullanarak istediğiniz bir bölümü seçebilir ve sol attaki «sel» düğmesine tıklayarak seçili bölümü büyütebilirsiniz.

31

Praat.ozel\_v.3.1\_mac program paketinde, http://www.dilbilimi.net/praat\_kurulum.zip adresinde yer alan eski versiyona ek olarak aşağıdaki özellikler mevcuttur • Object penceresine bir ses dosyası yükledikten sonra «Ses kalitesi olcumu» düğmesine tıklayarak Jitter, shimmer, HNR (NHR) gibi ses kalitesi parametreleri ölçülebilir. • Yine aynı şekilde «Kepstral Tepe Çıkıntısı (*Cepstral Peak Prominence*, CPP)» ölçümü yapılabilir. • Kolay bir şekilde Uluslararası Fonetik Alfabe (IPA) karakterlerini yazmayı sağlayacak «IPA Palette» programı ve bunun için gerekli fontlar eklenmiştir. • «/Applications/Praat/ipa» klasörü içinde IPA ile fonolojik transkripsiyonu yapılmış bir örnek dosya yer almaktadır. • Konuşma sentezlemeyle ilgili olarak «KlattGrid simulator» eklentisi ve örnek KlattGrid dosyaları («/Applications/Praat/klatt» klasöründe) eklenmiştir. • «Praat.app»nin 64 bit versiyonu eklenmiştir. 32 Önceki versiyonda mevcut olan, çok sayıda dosya üzerinde formant, spektral moment, şiddet, perde, prozodi analizi gibi işlemleri toplu olarak yapmayı sağlayan eklentilere yenileri eklenmiştir.

- Aşağıdaki özelliklere New menüsünden ulaşılabilir:
	- «VoiceSauce…» eklentisiyle H1‐H2, H1‐A1, H1‐A2 ve H1‐A3 gibi spektral eğim parametreleri ölçülebilir.
	- «Ornekleme hizini degistirme…» eklentisiyle ses dosyalarının örnekleme hızı toplu olarak değiştirilebilir.
	- «Filtreleme» eklentisiyle ses dosyaları; bant geçirgen (*band‐pass*), yüksek geçirgen (*high‐pass*) ve alçak geçirgen (*low‐pass*) filtrelerle filtrelenebilir.
	- Temel frekans işaretlenen segmentler için ayrı ayrı ölçülebildiği gibi tüm ses dosyanın ortalaması şeklinde de ölçülebilir.
	- Ünsüzlerin gürültü spektrumu analizinde kullanılan spektral momentler, sadece segment ortasında değil, dört farklı noktada daha ölçülebilir.

33

• «Spektral tepe yerlesim yeri…» eklentisiyle spektral moment ölçümünde olduğu gibi gürültü spektrumu analizi yapılabilir.

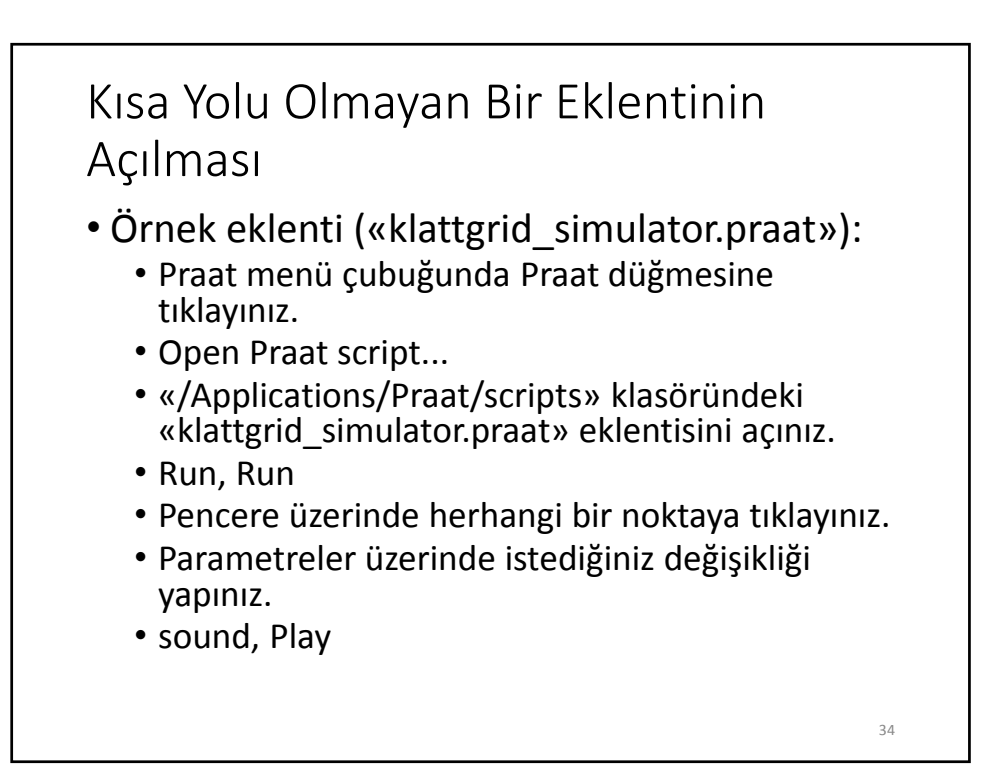

#### Dikkat

- «Praat.app»nin bu pakettekinden farklı bir versiyonu kullanıldığı takdirde bazı eklentiler çalışmayabilir.
- Prosogram'da font sorununu çözmek için:
	- Prosogram formunda, «Task: Interactive prosogram»ı seçiniz.
	- Prosogram görüntüsü geldiğinde cmd+Shift+3 ile ekran görüntüsünü yakalayınız.

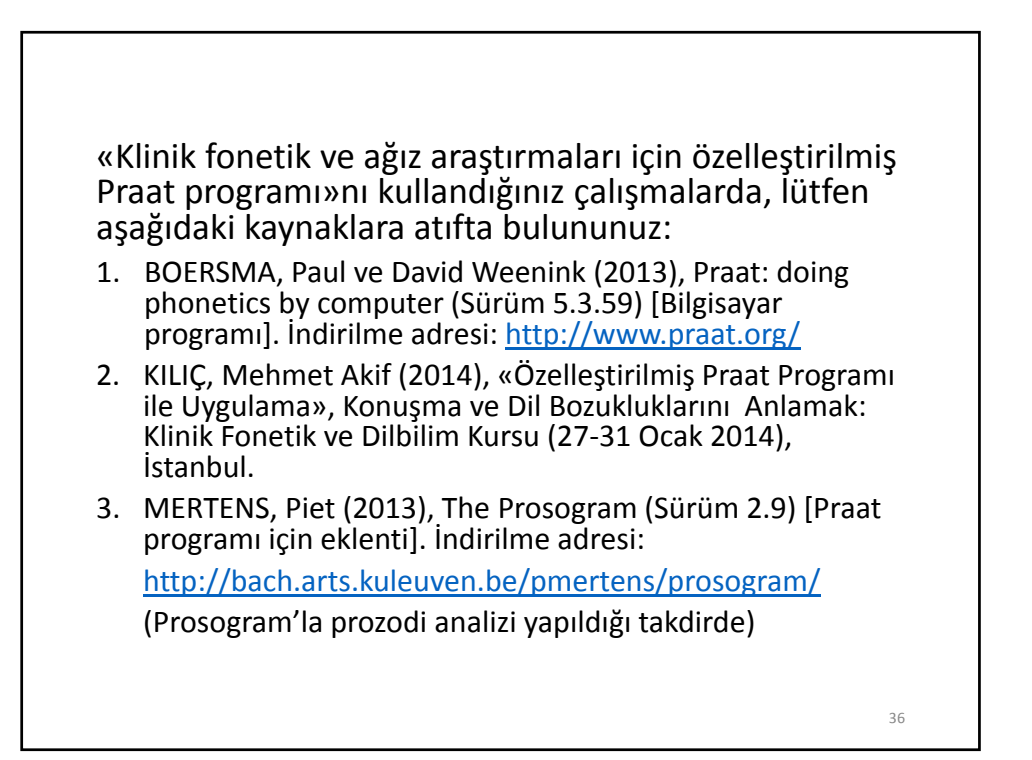

Sorularınız için: makilic@yahoo.com